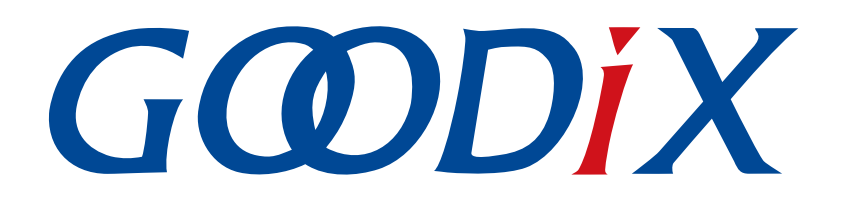

# **GR55xx Power Consumption Profile Example Application**

**Version: 2.0**

**Release Date: 2021-04-26**

**Shenzhen Goodix Technology Co., Ltd.**

### **Copyright © 2021 Shenzhen Goodix Technology Co., Ltd. All rights reserved.**

Any excerption, backup, modification, translation, transmission or commercial use of this document or any portion of this document, in any form or by any means, without the prior written consent of Shenzhen Goodix Technology Co., Ltd is prohibited.

### **Trademarks and Permissions**

 $G \Omega DIX$  and other Goodix trademarks are trademarks of Shenzhen Goodix Technology Co., Ltd. All other trademarks and trade names mentioned in this document are the property of their respective holders.

#### **Disclaimer**

Information contained in this document is intended for your convenience only and is subject to change without prior notice. It is your responsibility to ensure its application complies with technical specifications.

Shenzhen Goodix Technology Co., Ltd. (hereafter referred to as "Goodix") makes no representation or guarantee for this information, express or implied, oral or written, statutory or otherwise, including but not limited to representation or guarantee for its application, quality, performance, merchantability or fitness for a particular purpose. Goodix shall assume no responsibility for this information and relevant consequences arising out of the use of such information.

Without written consent of Goodix, it is prohibited to use Goodix products as critical components in any life support system. Under the protection of Goodix intellectual property rights, no license may be transferred implicitly or by any other means.

#### **Shenzhen Goodix Technology Co., Ltd.**

Headquarters: 2F. & 13F., Tower B, Tengfei Industrial Building, Futian Free Trade Zone, Shenzhen, China

TEL: +86-755-33338828 FAX: +86-755-33338099

Website: [www.goodix.com](http://www.goodix.com)

## **Preface**

#### <span id="page-2-0"></span>**Purpose**

This document introduces how to use and verify a power consumption measurement example in the GR55xx SDK, to help users quickly get started with secondary development.

#### **Audience**

This document is intended for:

- GR55xx user
- GR55xx developer
- GR55xx tester
- Hobbyist developer
- Technical writer

### **Release Notes**

This document is the eighth release of *GR55xx Power Consumption Profile Example Application*, corresponding to GR55xx SoC series.

#### **Revision History**

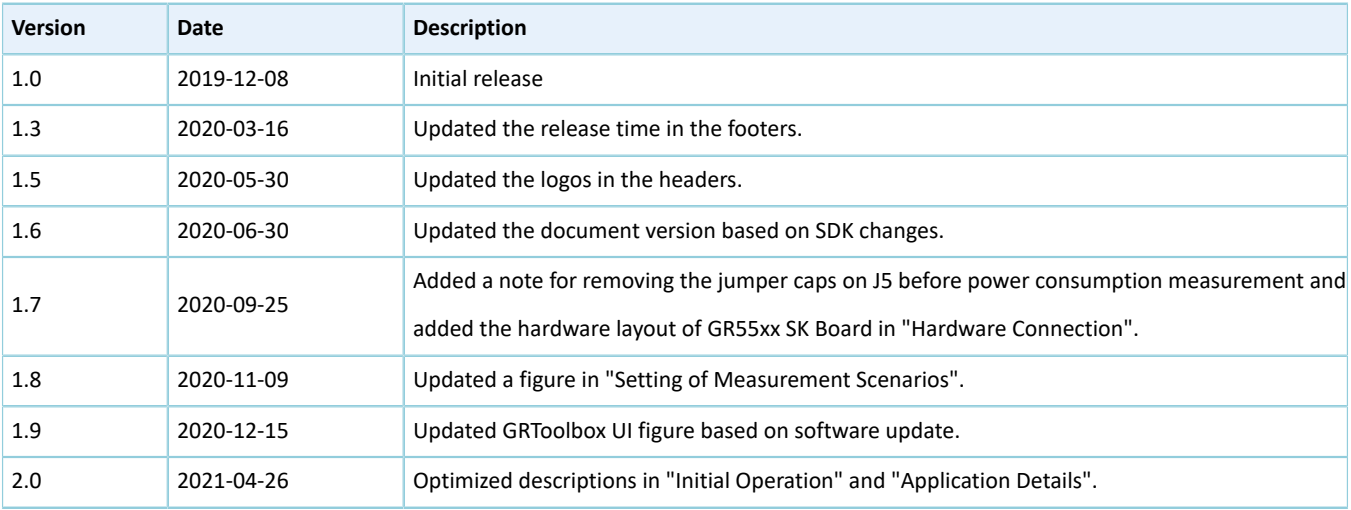

## **Contents**

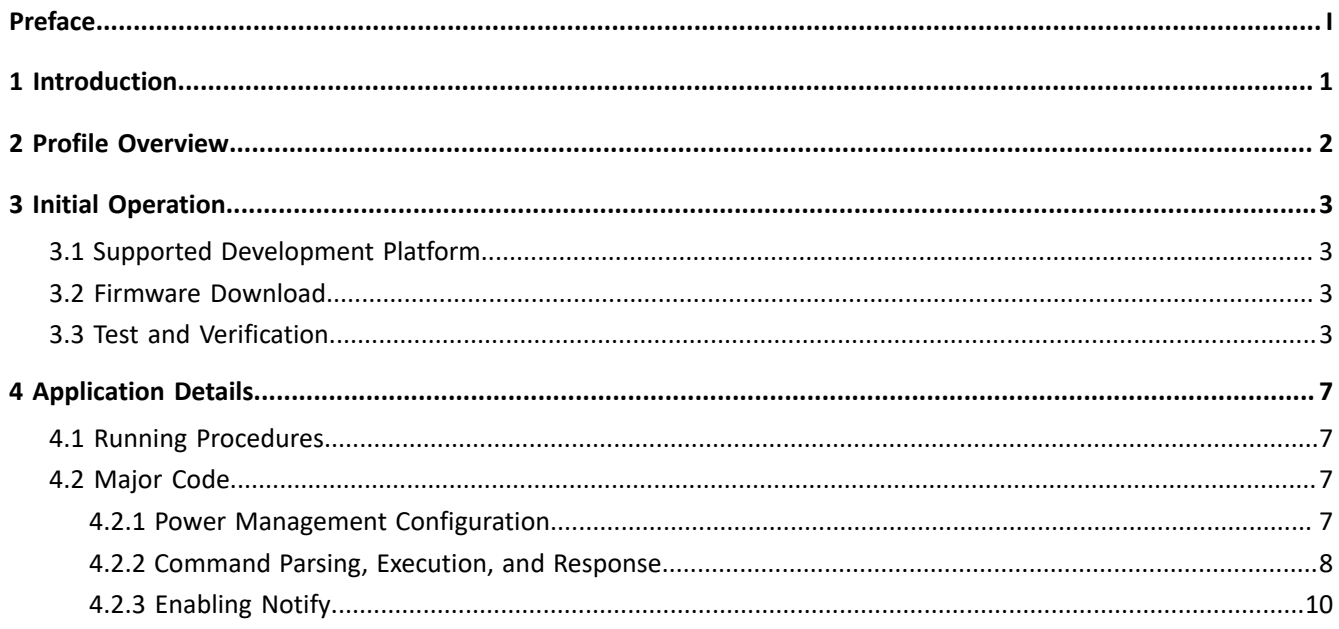

## <span id="page-4-0"></span>**1 Introduction**

GR55xx Power Consumption Profile (PCP) example allows users to set parameters in real time through mobile phones, to configure GR55xx power consumption measurement scenarios.

This document introduces how to use and verify a custom Goodix PCP example in the GR55xx SDK.

Before getting started, you can refer to the following documents.

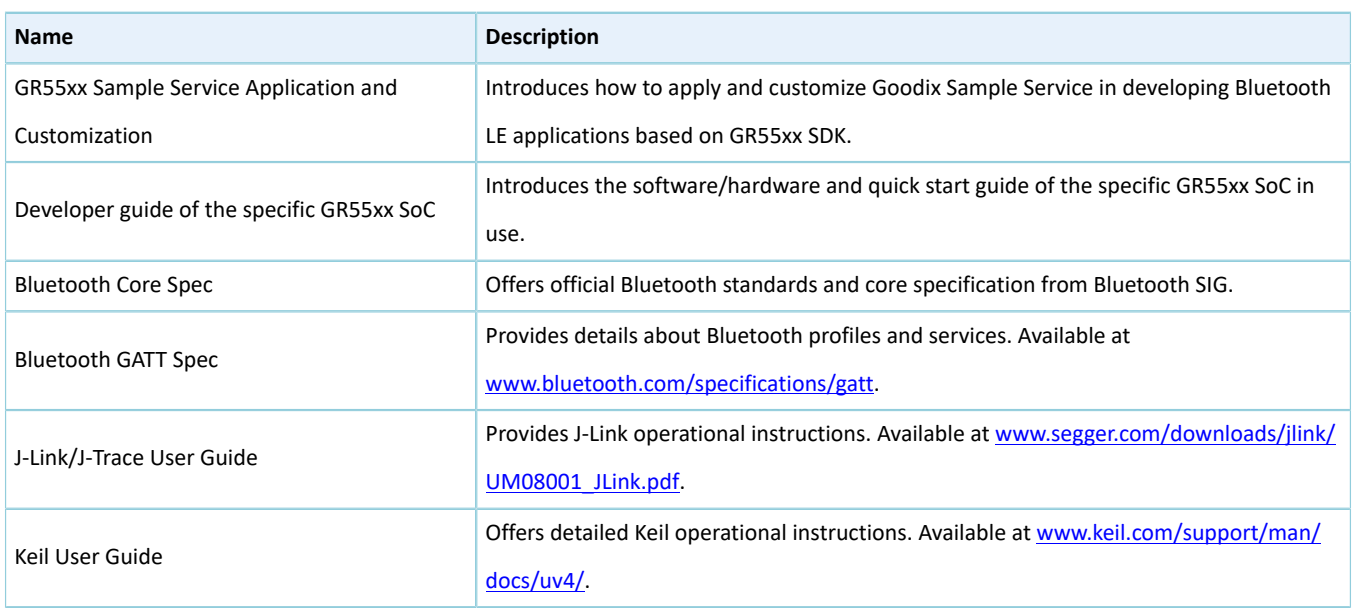

#### Table 1-1 Reference documents

## <span id="page-5-0"></span>**2 Profile Overview**

The Power Consumption Service (PCS) is defined in PCP. It is customized by Goodix, the 128-bit vendor-specific UUID of which is A6ED0501-D344-460A-8075-B9E8EC90D71B, to transmit data and commands and receive responses.

PCS includes two characteristics:

- TX: Transmit data.
- Setting: Send commands to customize power consumption measurement scenarios and receive responses of command execution.

The characteristics are described in detail as follows.

Table 2-1 PCS characteristics

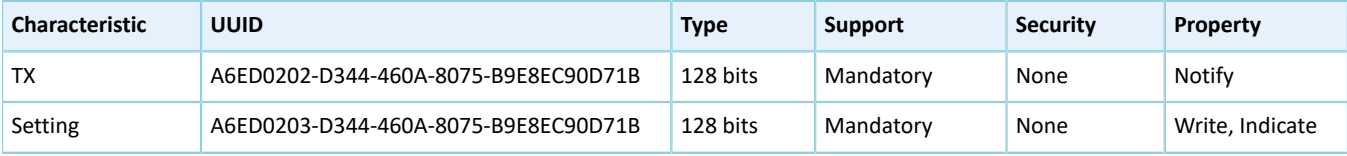

## <span id="page-6-0"></span>**3 Initial Operation**

This chapter introduces how to run and verify the GR55xx PCP example.

#### **Note**:

SDK Folder is the root directory of the GR55xx SDK in use.

## <span id="page-6-1"></span>**3.1 Supported Development Platform**

You can use and modify the PCP example on the following platform.

Table 3-1 Supported development platform

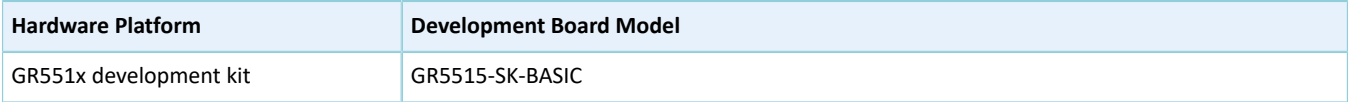

## <span id="page-6-2"></span>**3.2 Firmware Download**

The source code of the PCP example is in SDK\_Folder\projects\ble\ble\_peripheral\ ble\_app\_pcs.

You can download *ble\_app\_pcs\_fw.bin* to the GR55xx Starter Kit Board (GR55xx SK Board). For details, see *GProgrammer User Manual*.

#### **Note**:

- The *ble\_app\_pcs\_fw.bin* is in SDK\_Folder\projects\ble\ble\_peripheral\ble\_app\_pcs\build.
- You can find GProgrammer in SDK\_Folder\tools\GProgrammer.

## <span id="page-6-3"></span>**3.3 Test and Verification**

<span id="page-6-4"></span>The hardware and software required for test and verification are listed in [Table](#page-6-4) 3-2.

Table 3-2 Hardware and software resources

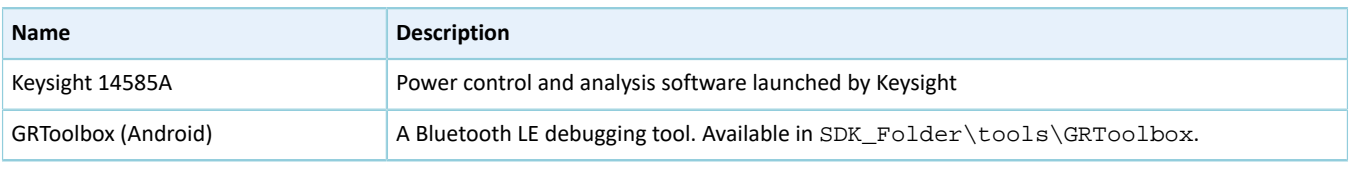

#### **Note**:

Screenshots of GRToolbox in this document are for reference only, to help users better understand the software operation. In the case of interface differences due to version changes, the interface of GRToolbox in practice shall prevail.

For how to set up a hardware environment for test and verification, refer to "Environment Setup" in the specific GR55xx Sleep Mode and Power Consumption Measurement Application Note in use.

## **G**ODIX

When the GR55xx SK Board downloaded with *ble\_app\_pcs\_fw.bin* is powered on, the system enters Ultra Deep Sleep Mode. After reset, press **OK** on the board for more than 3 seconds to allow the system to initiate advertising, which lasts for 30 seconds. If the board is not connected to other devices, the system then enters Sleep Mode again due to advertising timeout; if the board is connected to other devices, the system also enters Sleep Mode when the board is in disconnected state, until the system wakes up. Press **OK** to wake the system up from Sleep Mode.

#### **Note**:

For more information about buttons on a GR55xx Board, see the user guide of the specific GR55xx Board in use.

The steps are provided as follows:

1. Establish connection and set measurement scenarios.

Establish connection by using the mobile tool GRToolbox. Detailed steps are shown as follows:

- (1). Run GRToolbox, and select **Application** > **PCS**.
- (2). Tap **CONNECT** and then start scanning target devices. Discover a device with the advertising name **Goodix\_Power** (the advertising name can be modified in the *user\_app.c* file).

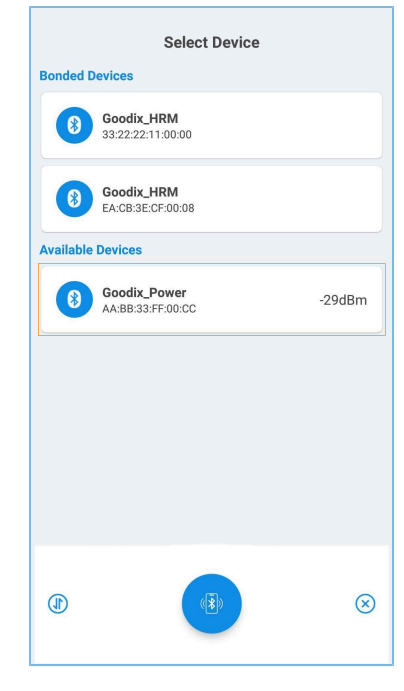

Figure 3-1 Discovering **Goodix\_Power**

(3). Tap **Goodix\_Power** to establish connection, and then enter the setting page to set related power consumption measurement scenarios, including **Adv Interval**, **Adv Data**, **Connection Param**, **PHY Mode**, **Tx Power**, and **Enable Notify**, as shown in the figure below. Settings of **Adv Interval**, **Adv Data**, and **Tx Power** are valid only if advertising is restarted after the current connection is broken; settings of **Connection Param** and **PHY Mode** are valid only for the current connection. If no advertising name or service UUID is discovered, tap **Last Connected Device** to search devices based on the previous device MAC address.

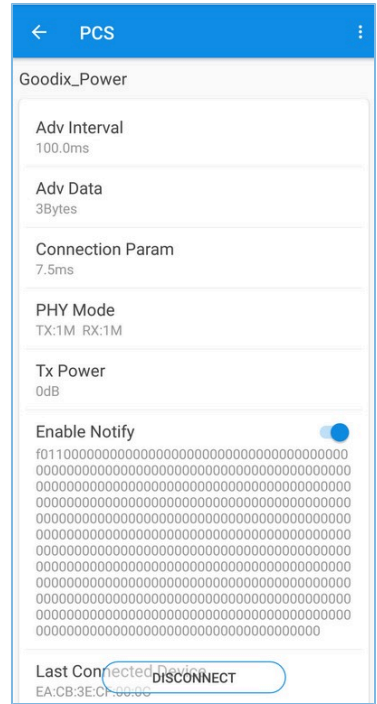

Figure 3-2 Setting page of power consumption measurement scenarios

- (4). If the connection is broken, press **OK** on the GR55xx SK Board, to allow the device to re-initiate advertising with the configured data length and connection interval.
- 2. Measure GR55xx power consumption.

After measurement scenarios are set, measure GR55xx power consumption in different scenarios with Keysight installed on the PC.

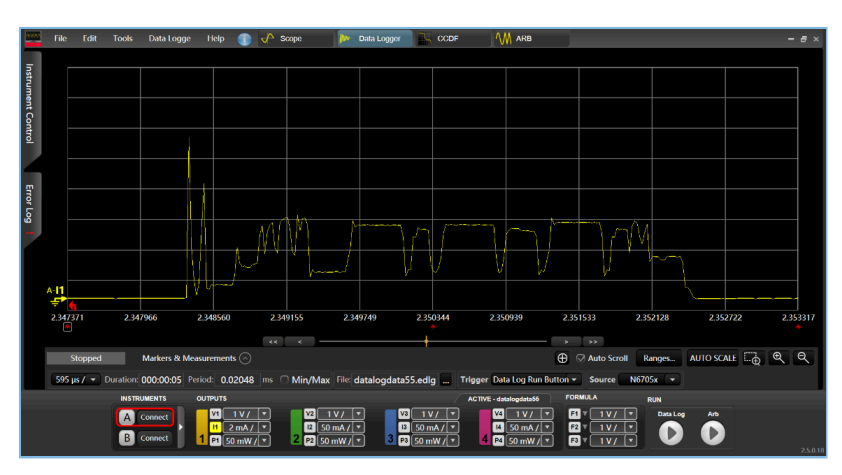

Scenario 1: advertising state at an interval of 1s

Figure 3-3 Power consumption measurement scenario 1

Scenario 2: connecting state at an interval of 200 ms

|                    | File                  | Edit                              | <b>Tools</b> | Data Logge                                                                                   | <b>Help</b>    | م.     | Scope          |         | Data Logger             |                | CCDF |                               | <b>WW</b> ARB |             |                             |                        |       |                                        |
|--------------------|-----------------------|-----------------------------------|--------------|----------------------------------------------------------------------------------------------|----------------|--------|----------------|---------|-------------------------|----------------|------|-------------------------------|---------------|-------------|-----------------------------|------------------------|-------|----------------------------------------|
|                    | ۸-11                  |                                   |              |                                                                                              |                |        |                |         |                         |                |      |                               |               |             |                             |                        |       |                                        |
|                    | ٠                     | и                                 |              | $\pmb{\times}$                                                                               |                |        |                |         |                         |                |      |                               |               |             |                             |                        |       |                                        |
|                    |                       | Offset<br>$21 \text{ mA}$ $\odot$ | Cain:        | ×.<br>$5mA /  \nabla$                                                                        |                |        |                |         |                         |                |      |                               |               |             |                             |                        |       |                                        |
| Instrument Control |                       | Default                           |              |                                                                                              |                |        |                |         |                         |                |      |                               |               |             |                             |                        |       |                                        |
|                    |                       |                                   |              |                                                                                              |                |        |                |         |                         |                |      |                               |               |             |                             |                        |       |                                        |
|                    |                       |                                   |              |                                                                                              |                |        |                |         |                         |                |      |                               |               |             |                             |                        |       |                                        |
|                    |                       |                                   |              |                                                                                              |                |        |                |         |                         |                |      |                               |               |             |                             |                        |       |                                        |
| Error Log          |                       |                                   |              |                                                                                              |                |        |                |         |                         |                |      |                               |               |             |                             |                        |       |                                        |
|                    |                       |                                   |              |                                                                                              |                |        |                |         |                         |                |      |                               |               |             |                             |                        |       |                                        |
|                    |                       |                                   |              |                                                                                              |                |        |                |         |                         |                |      |                               |               |             |                             |                        |       |                                        |
|                    |                       |                                   |              |                                                                                              |                |        |                |         |                         |                |      |                               |               |             |                             |                        |       |                                        |
|                    |                       |                                   |              |                                                                                              |                |        |                |         |                         |                |      |                               |               |             |                             |                        |       |                                        |
|                    | $F_{1,421}^{11,4,11}$ |                                   | 1.558        |                                                                                              | 1.695          | 1,832  |                |         | 1,969                   | 2.107          |      | 2244                          |               | 2.381       |                             | 2.518                  | 2.655 | 2.792                                  |
|                    |                       |                                   |              |                                                                                              |                |        |                |         |                         |                |      |                               |               |             |                             |                        |       |                                        |
|                    |                       | <b>Stopped</b>                    |              | Markers & Measurements (                                                                     |                | $\sim$ | $\epsilon$     |         |                         |                |      |                               |               | $\bigoplus$ | $\mathbf{y}$<br>Auto Scroll | Ranges                 |       | AUTO SCALE $\overline{\mathbb{Q}}$ Q Q |
|                    |                       |                                   |              | 137 ms / - Duration: 000:00:05 Period: 0.02048 ms $\bigcap$ Min/Max File: datalogdata55.edlg |                |        |                |         |                         |                |      | Trigger Data Log Run Button - |               |             | Source                      | $N6705x$ $\rightarrow$ |       |                                        |
|                    |                       |                                   |              | <b>INSTRUMENTS</b>                                                                           | <b>OUTPUTS</b> |        |                |         | datalogdata19           |                |      | X ACTIVE - datalogdatato      |               |             | <b>FORMULA</b>              | <b>RUN</b>             |       |                                        |
|                    |                       |                                   |              | From File                                                                                    |                |        |                |         |                         |                |      |                               |               | F1          | 1VI<br>Iz.                  | Data Log               | Arb   |                                        |
|                    |                       |                                   |              | <b>From File</b>                                                                             | 5mA/<br>и      | E      | $\overline{a}$ | No Data | $\overline{\mathbf{3}}$ | <b>No Data</b> |      | 4                             | No Data       | F2<br>P3    | 1VI<br>E<br>1V              |                        |       |                                        |
|                    |                       |                                   |              |                                                                                              |                |        |                |         |                         |                |      |                               |               |             |                             |                        |       | 25.0.1                                 |

Figure 3-4 Power consumption measurement scenario 2

Users can set other power consumption measurement scenarios on demand.

## <span id="page-10-0"></span>**4 Application Details**

This chapter introduces the running procedures and major code of the PCP example.

## <span id="page-10-1"></span>**4.1 Running Procedures**

When the board downloaded with PCP example is powered on, the system initializes peripherals and power management, BLE Protocol Stack, and PCS successively. The main procedures are shown in the figure below:

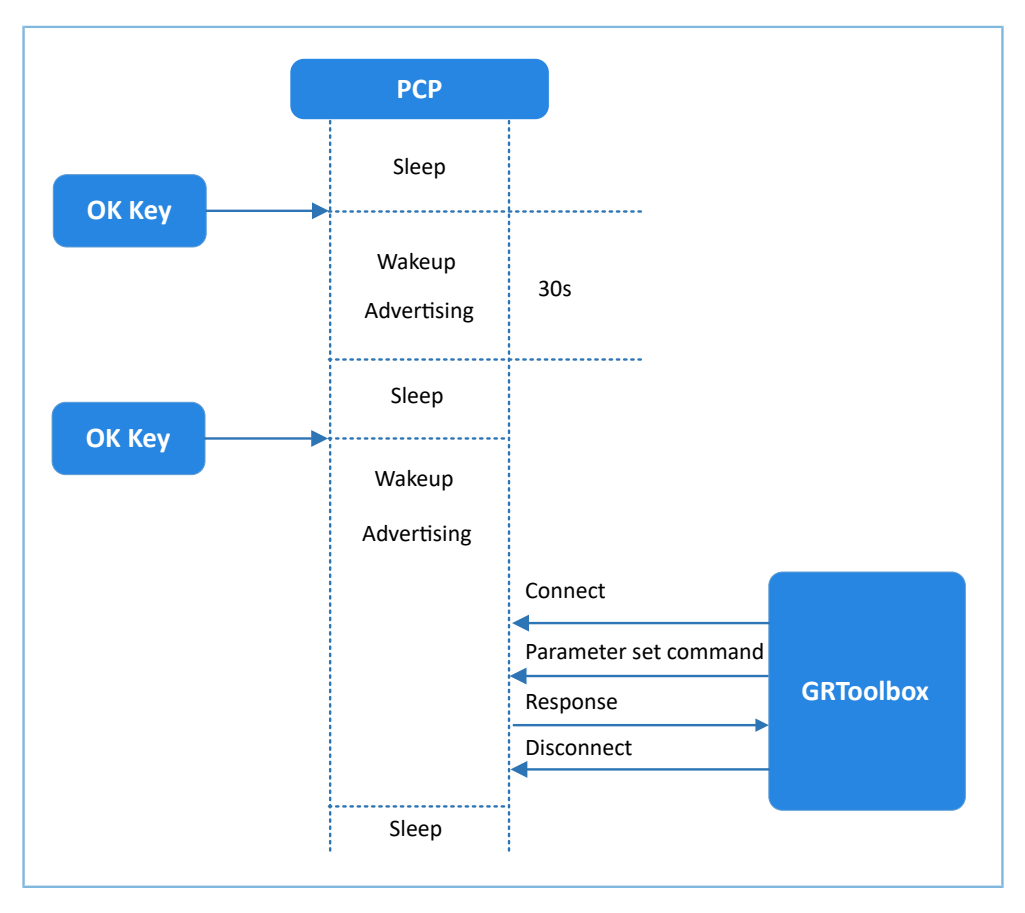

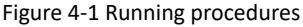

## <span id="page-10-2"></span>**4.2 Major Code**

The following parts elaborate on major code related to interactions between the GR55xx SK Board and GRToolbox.

## <span id="page-10-3"></span>**4.2.1 Power Management Configuration**

1. Configure the power management mode of the GR55xx SoC to Sleep Mode (PMR\_MGMT\_SLEEP\_MODE), and configure an external wakeup source (on-board **OK** button) to wake up the GR55xx SoC and enable advertising.

**Path:** user\_platform\user\_periph\_setup.c under the project directory

**Name:** wkup key init(), app periph init();

```
static void wkup key init(void)
{
 ...
```
## GODIX

}

```
s gpiote param.pin = KEY OK PIN;
     ...
     app_gpiote_init(&s_gpiote_param, 1);
}
void app_periph_init(void)
{
 ……
   wkup key init();
```
pwr\_mgmt\_mode\_set(PMR\_MGMT\_SLEEP\_MODE);

2. The following function determines whether the system enters Ultra Deep Sleep Mode or implements normal task logics after booting. It is called in the main() function.

**Path:** user\_platform\user\_periph\_setup.c under the project directory

**Name:** is\_enter\_ultra\_deep\_sleep();

```
bool is enter ultra deep sleep(void)
{
    if (APP_IO_PIN_RESET != app_io_read_pin(APP_IO_TYPE_AON, KEY_OK_PIN))
     {
         return true;
     }
     return false;
}
```
3. The main() function determines the procedure branches and low power management of the system after booting.

```
int main(void)
{
     app_periph_init();
     if (is_enter_ultra_deep_sleep())
     {
        pwr mgmt ultra sleep(0);
 }
    ble stack init(&s app ble callback, &heaps table);
     while (1)
     {
         pwr_mgmt_schedule();
     }
}
```
## <span id="page-11-0"></span>**4.2.2 Command Parsing, Execution, and Response**

When Setting Characteristic Value receives a command from the peer device, it reports events and related information to the application layer. The pcs\_param\_parse() function then can be used to parse, execute, and respond to the command. This section introduces how to set the scenarios for power consumption measurement by taking the settings of advertising interval and advertising data as examples.

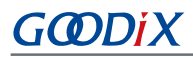

1. Set advertising interval.

Set the advertising interval value, and respond to the peer device. This value takes effect on the next advertising. For specific code, see processing code of PCS\_SETTING\_TYPE\_ADV\_INTERVAL event in the pcs\_param\_parse() function.

**Path:** user\_app\user\_app.c under the project directory

```
Name: pcs_param_parse()
```

```
void pcs param parse(uint8 t conn_idx, uint8 t *p_data, uint16 t length)
{
     ...
     switch (p_data[0])
     {
        case PCS SETTING TYPE ADV INTERVAL:
            s gap adv param.adv intv max = BUILD U16(p data[1], p data[2]);
            s gap adv param.adv intv min = BUILD U16(p data[1], p data[2]);
             response[0] = PCS_SETTING_TYPE_ADV_INTERVAL;
            response[1] = PCs SET PARAM SUCCESS;
            pcs setting reply(0, response, 2);
             break;
         ...
         default:
             break;
     }
}
```
2. Set advertising data.

Set advertising data, and respond to the peer device based on execution results. The data length can be set to 3, 10, 17, 24, or 31 bytes, which takes effect on the next advertising. For specific code, see processing code of PCS\_SETTING\_TYPE\_ADV\_DATA event in the pcs\_param\_parse() function.

**Path:** user\_app\user\_app.c under the project directory

**Name:** pcs\_param\_parse()

#### **Note**:

You need to subtract 3-byte effective length when setting user advertising data by using ble\_gap\_adv\_param\_set(). This is because Advertising Type Flag occupies 3 bytes of the advertising data.

```
void pcs param parse(uint8 t conn_idx, uint8 t *p_data, uint16 t length)
{
 ...
         case PCS_SETTING_TYPE_ADV_DATA:
            respose[0] = PCS SETTING TYPE ADV DATA;respose[1] = PCS SET PARAM SUCESS;if (PCS SET ADV DATA_3B == p_data[1]){f} and {f} and {f}s adv data set.length = 0; // 3 byte for adv type
}<br>}<br>}
             else if (PCS_SET_ADV_DATA_10B == p_data[1])
{f} and {f} and {f} and {f}memcpy(s adv data set.adv data, s adv data 10b, 7);
```
## **G**ODIX

}

```
s\_adv\_data\_set.length = 7; // 3 byte for adv type }
}<br>}<br>}
             ...
            pcs_setting_reply(0, response, 2); 
            break;
             ...
```
## <span id="page-13-0"></span>**4.2.3 Enabling Notify**

If the peer device enables Notify (writing the value 0x0001 to CCCD), the example application starts notifying data after it receives PCS\_EVT\_TX\_ENABLE event; if one data transmission is completed, the example application notifies the data again after it receives PCS\_EVT\_DATA\_SENT, and stops notifying the data when it receives PCS\_EVT\_TX\_DISABLE.

**Path:** user\_app\user\_app.c under the project directory

```
Name: pcs_service_event_process()
```

```
static void pcs service event process(pcs evt t *p_evt)
{
     switch (p_evt->evt_type)
     {
        case PCS EVT TX ENABLE:
             s_is_notify_enable = true; 
            pcs tx data notify();
             break;
         case PCS_EVT_TX_DATA_SENT: 
              if (s_is_notify_enable)
{f} and {f} and {f} and {f} s_notify_counter++; 
             pcs_tx_data_notify();
}<br>}<br>}
             break;
 ……
         default:
             break;
     }
}
```